# **Operating Instructions**

Part‐No.: 315 160 002 001 Date: August 2022

## **Testing and Measuring Instrument**

# **PG‐UL60**

Part‐No.: PG‐UL60.040000

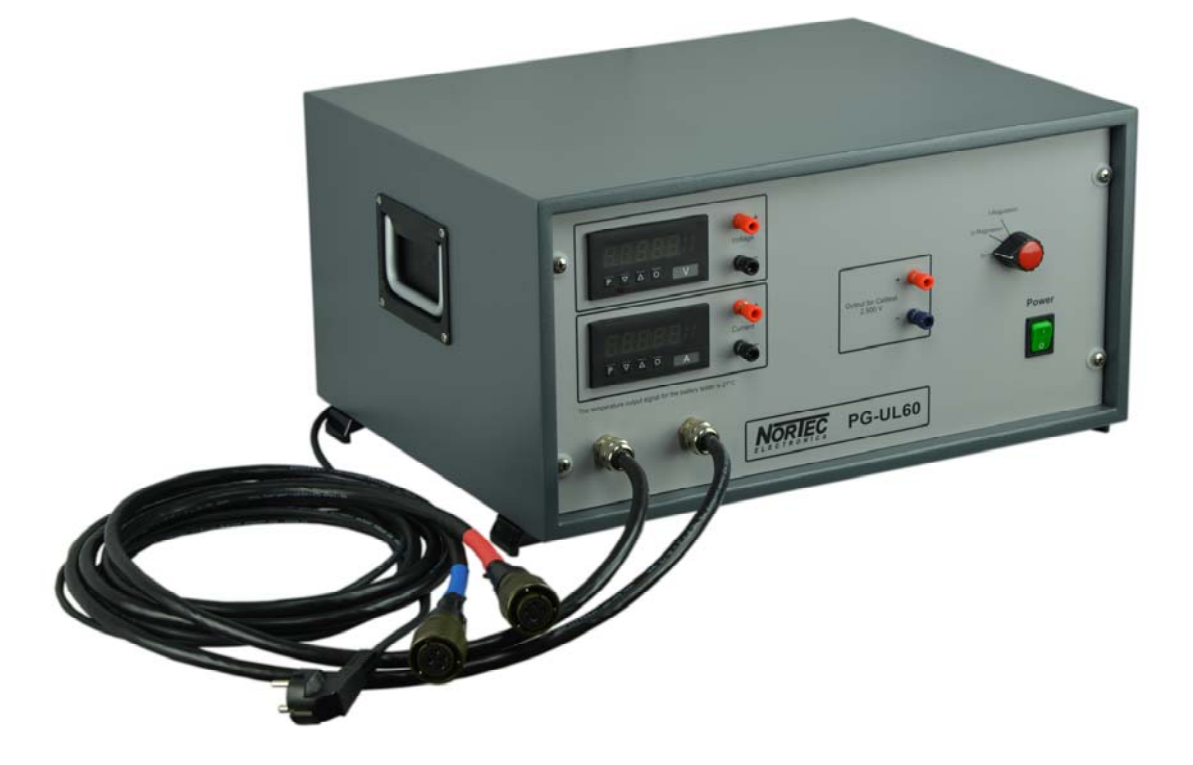

Copyright © 2022 Nortec Electronics GmbH & Co. KG An der Strusbek 32 B D‐22926 Ahrensburg TEL: +49 / 4102 / 42002 FAX: +49 / 4102 / 42840 Email: info@nortec‐electronics.de Web: www.nortec.de

#### **Content**

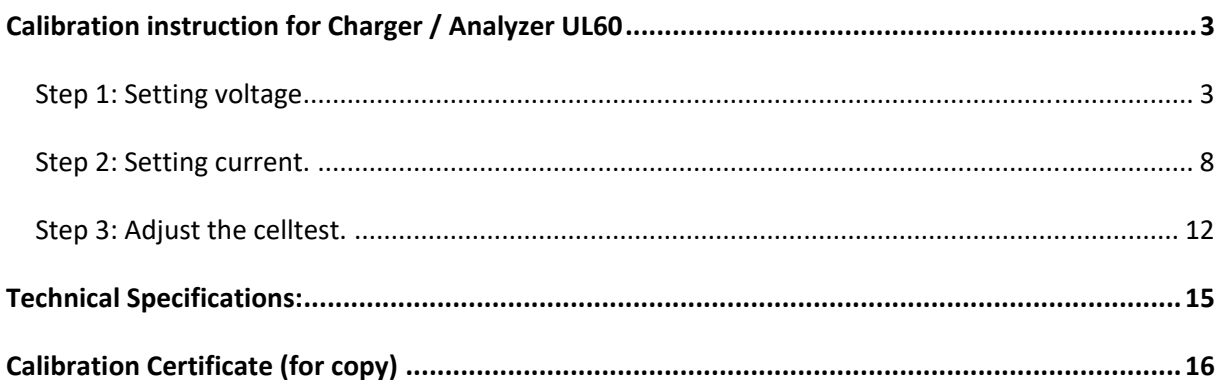

# **Calibration instruction for Charger / Analyzer UL60**

#### **Step 1: Setting voltage**

Connect the two charging cables from the PG-UL60 to the UL60.

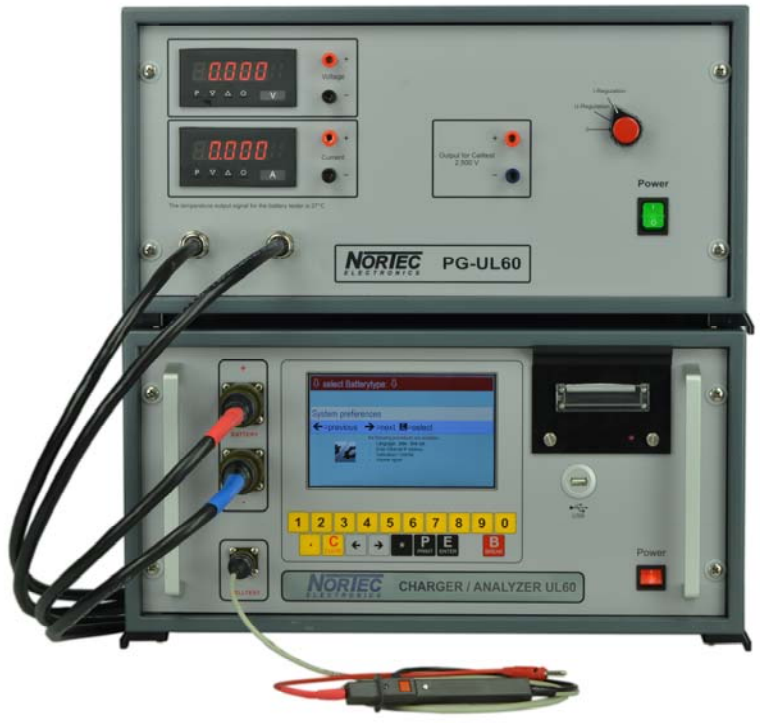

**Fig. 1: Connected PG‐UL60 to UL60** 

Switch on the PG-UL60 and the UL60. The selection-switch of the PG-UL60 must be on "I Regulation". Start the execution of the UL60 program.

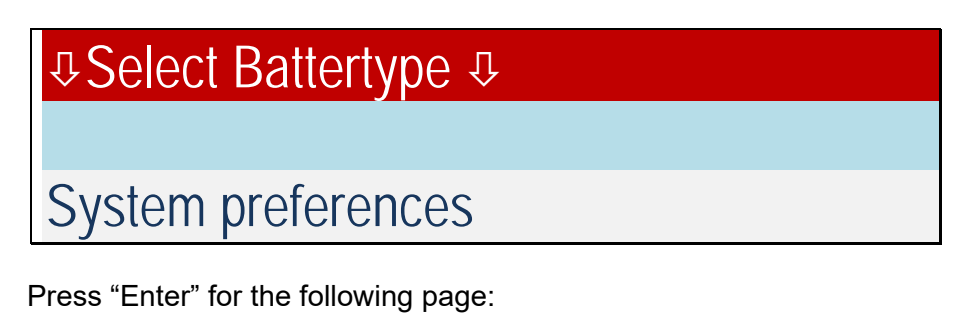

System preferences select Batteryprocessing: Calibration / Unit-No.

Press "Enter" and the password will be requested.

Enter password "**32**" and press "Enter" **Important:** This password will be requested every time a calibration cycle is finished or canceled by pressing "Break" on the UL60. The UL60 displays:

System preferences serial number =  $0$  update =  $1$ calibration celltest = 2 calibration voltage =  $3$  current =  $4$ 

Choose 3 for calibration voltage. The UL60 displays:

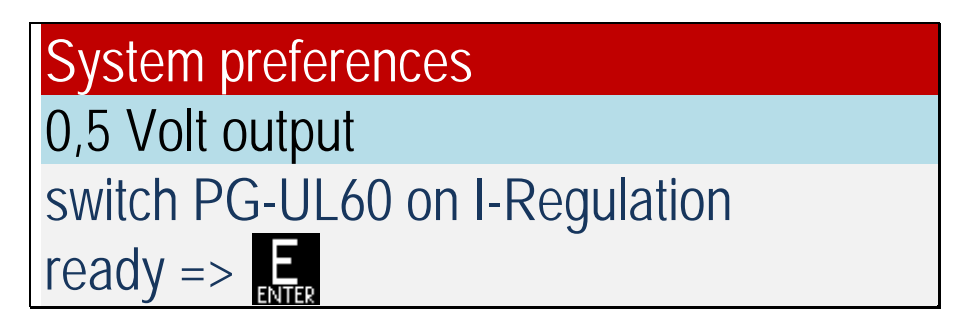

Press "Enter" and wait until the UL60 is switched on and the measurement is stable.

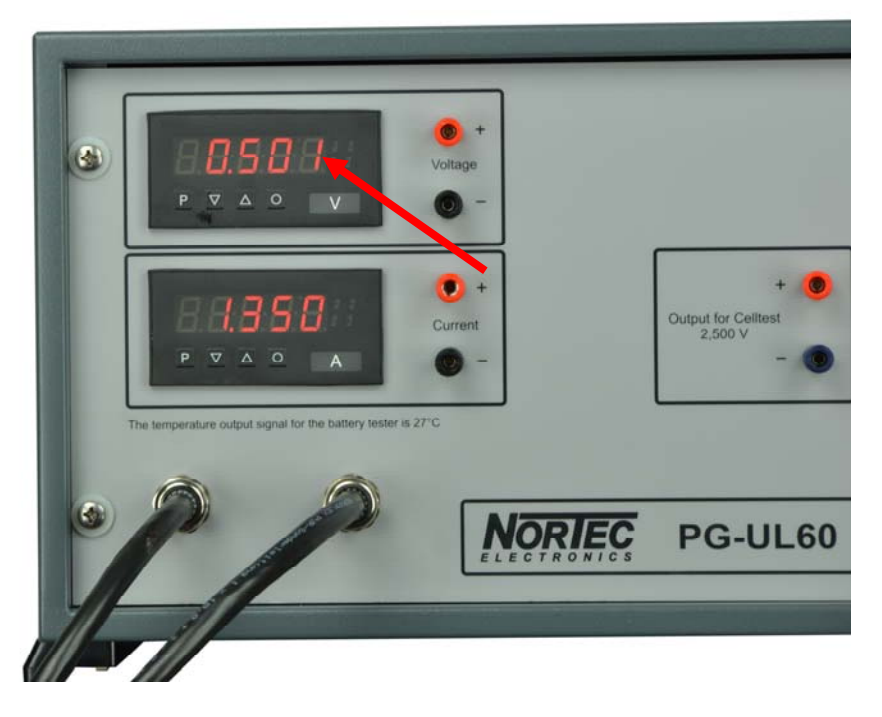

**Fig. 2: Measurement calibration voltage 0.5 volts** 

Enter the voltage into the UL60 incl. two decimal places:

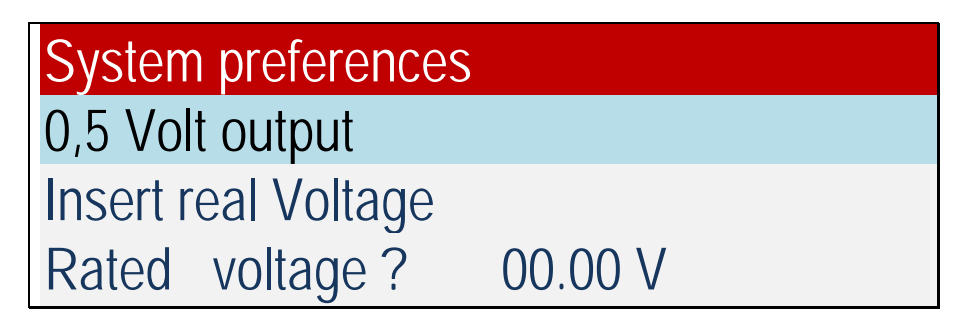

After confirming with the "Enter" key the UL60 displays:

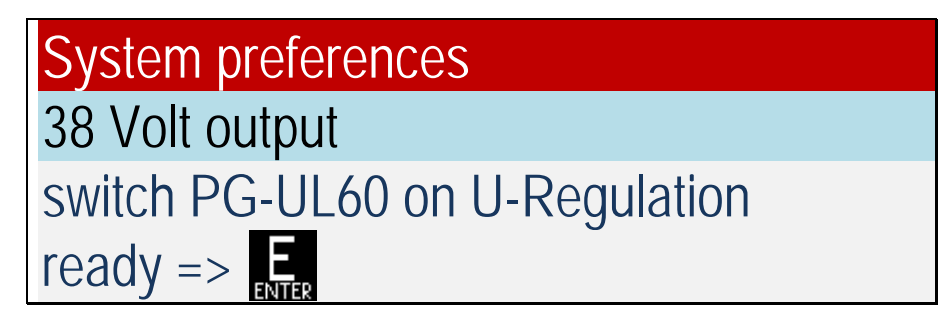

Choose "U Regulation" with the selection-switch of the PG-UL60 Press "Enter" and wait until the UL60 is switched on and the measurement is stable

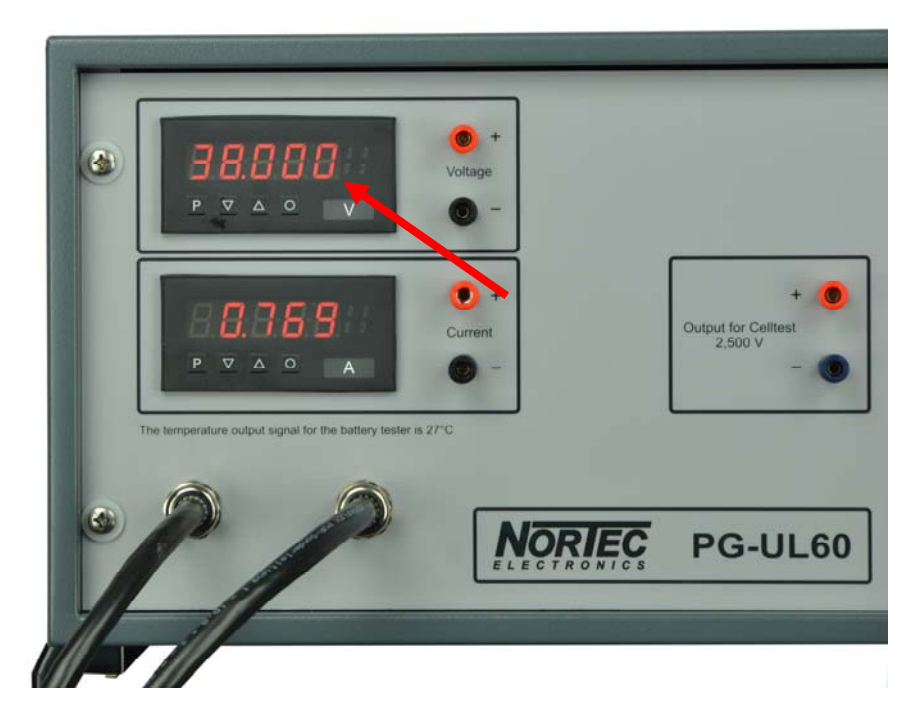

**Fig. 3: Measurement calibration voltage 38 volts** 

Enter the voltage into the UL60 incl. two decimal places:

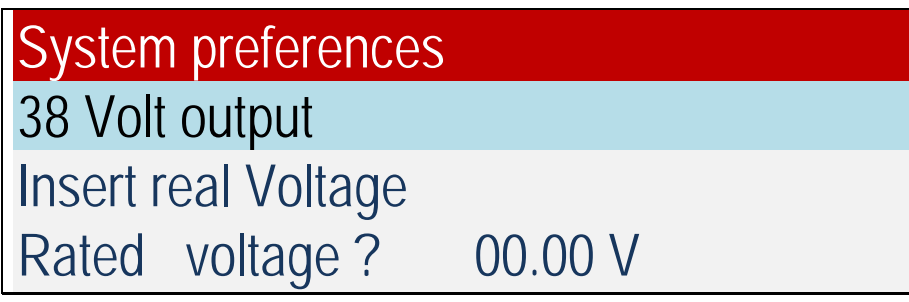

After confirming with the "Enter" key the UL60 displays the internal values for the calibration:

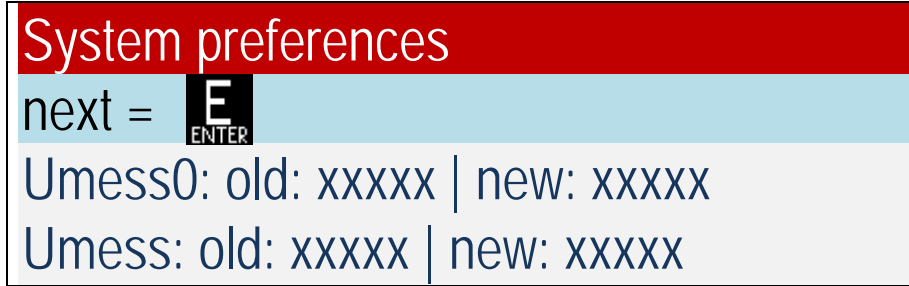

Press "Enter" for the next page:

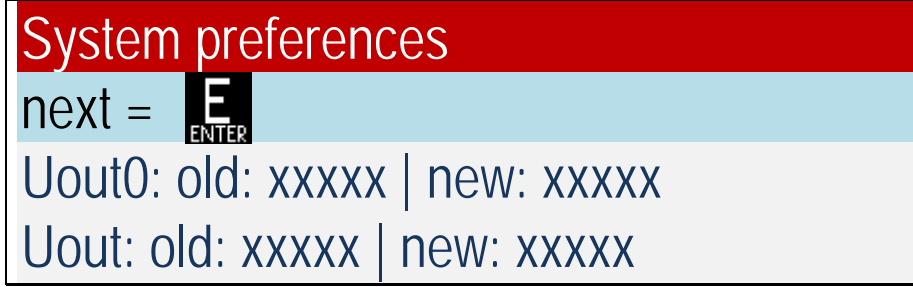

These values are internal originated and ensure the accuracy of the displayed results.

Press and hold the "Enter" key to perform a further control measurement with 20 volts:

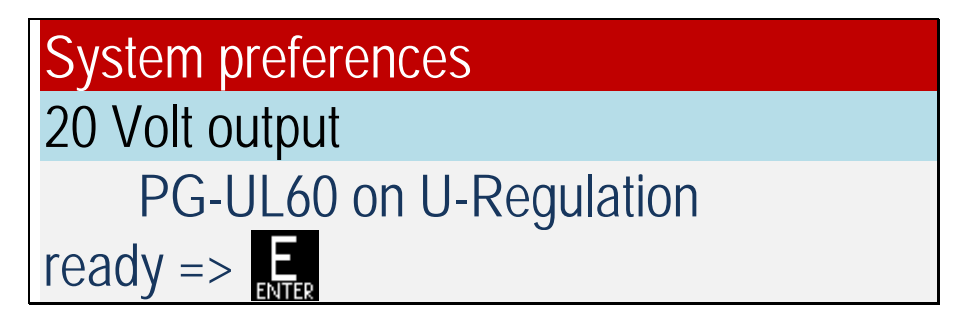

Press "Enter" for the next step:

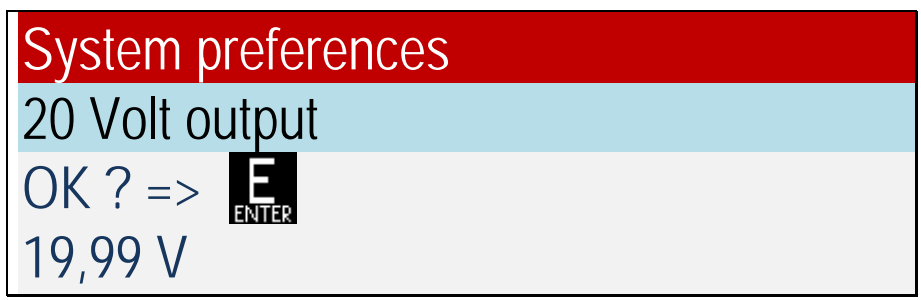

If the value is between 19.98 and 20.02 volts the result is fine. Press the "Enter" key and the calibration will be saved.

If the value exceeds the limit of the permitted range press "Break" and restart this procedure.

Before the next procedure can be started press "Break" on the UL60 to return to the System preferences:

**J Select Battertype J** System preferences

#### **Step 2: Setting current.**

Connect the two charging cable from the PG-UL60 to the UL60.

The selection-switch of the PG-UL60 must be on "I Regulation". Enter password "**32**" Start the execution of the UL60 program:

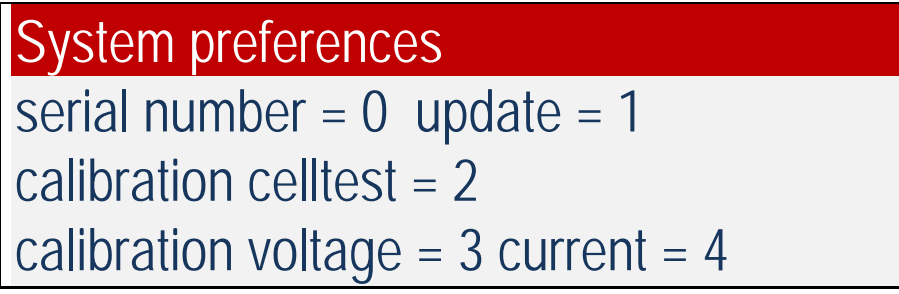

Choose 4 for calibration current. The UL60 displays:

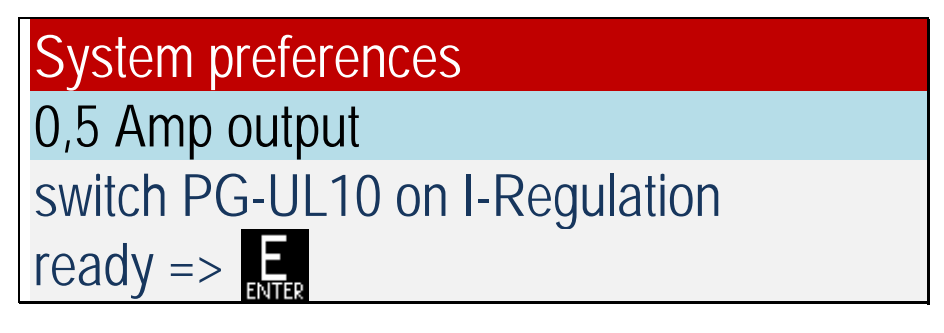

Press "Enter" and wait until the UL60 is switched on and the measurement is stable. The current in newer versions of UL60 is now 2,0 Amps.

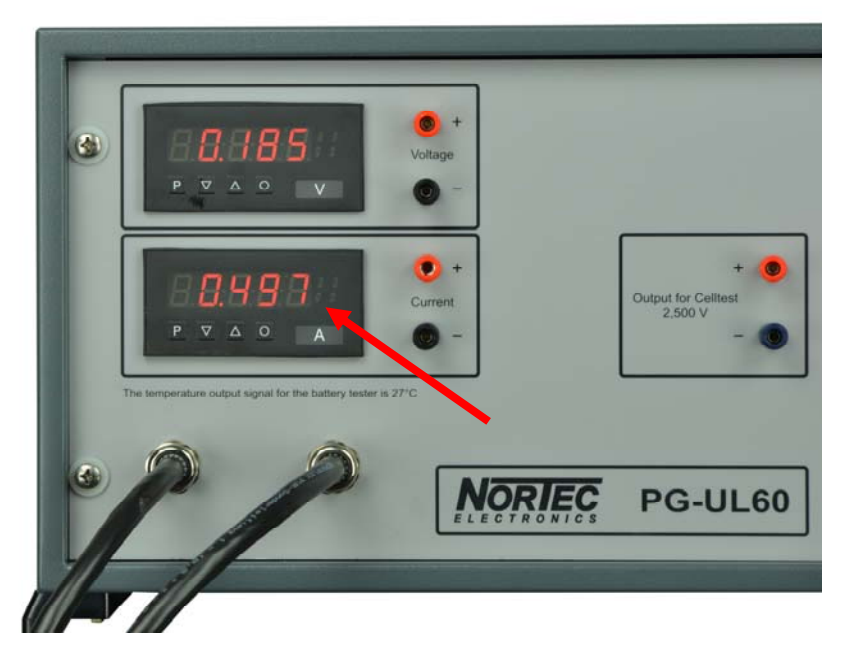

**Fig. 4: Measurement calibration 0.5 amps or 2 amps**

Enter the amps into the UL60 incl. two decimal places:

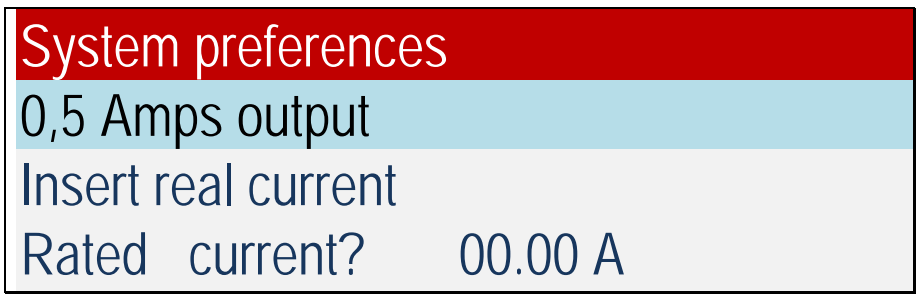

After confirming with the "Enter" key the UL60 displays:

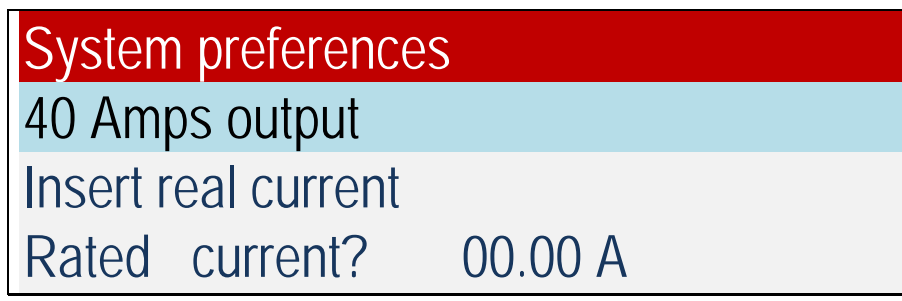

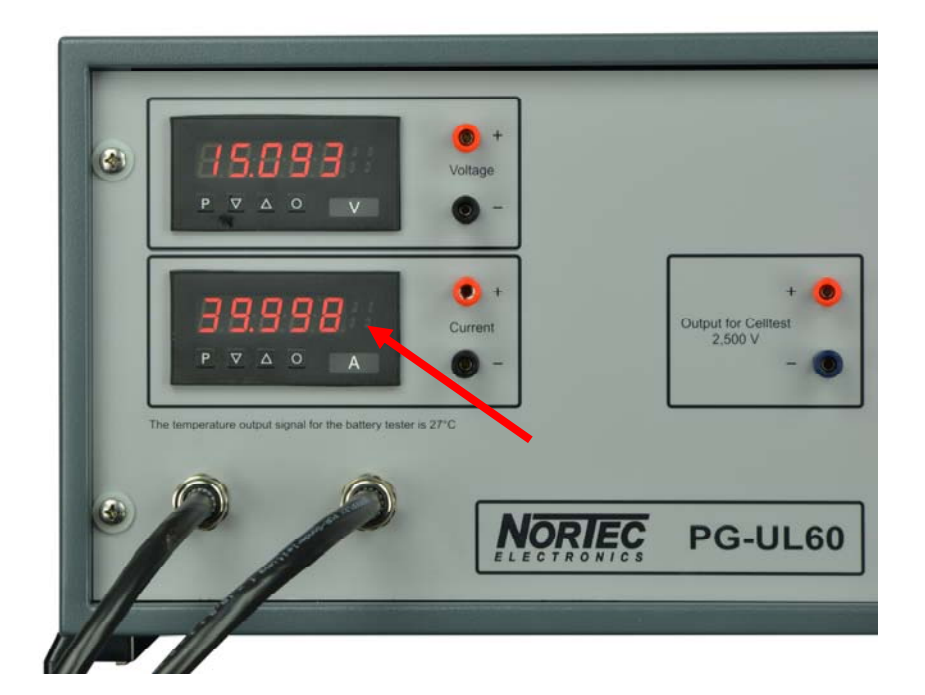

**Fig. 5: Measurement calibration 40 amps** 

Enter the amps into the UL60 incl. two decimal places:

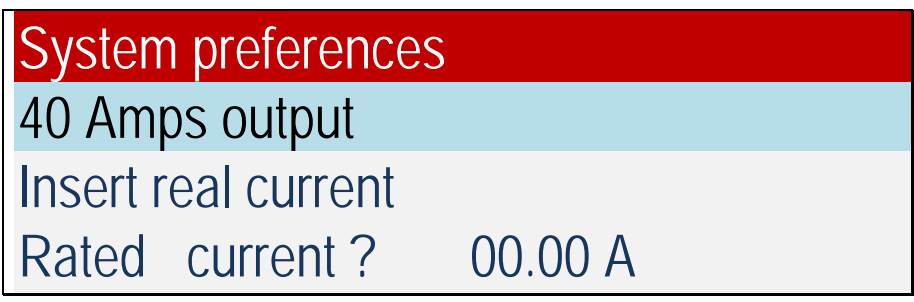

After confirming with the "Enter" key the UL60 displays the internal values for the calibration:

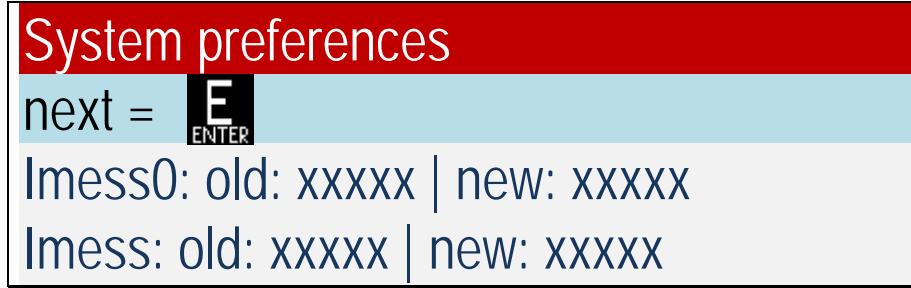

Press "Enter" for the next page:

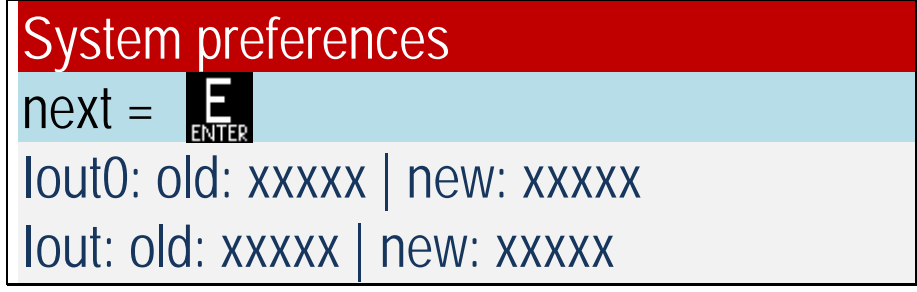

Press and hold the "Enter" key to perform a further control measurement with 20 amps:

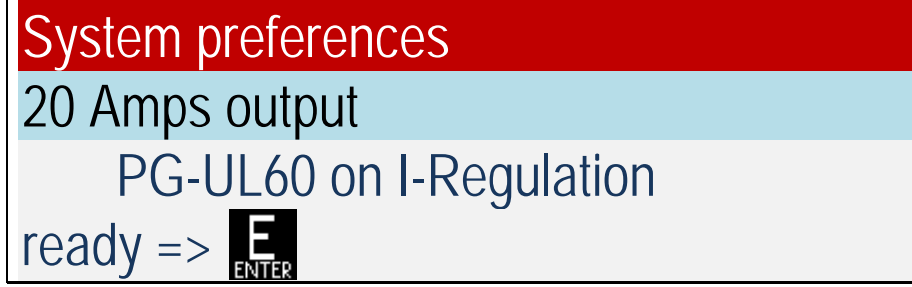

Press "Enter" for the next step:

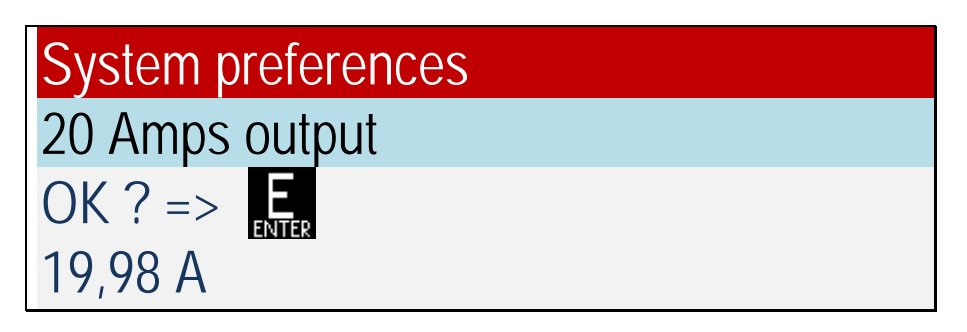

If the value is between 19.98 and 20.02 amps press the "Enter" key and the calibration will be saved.

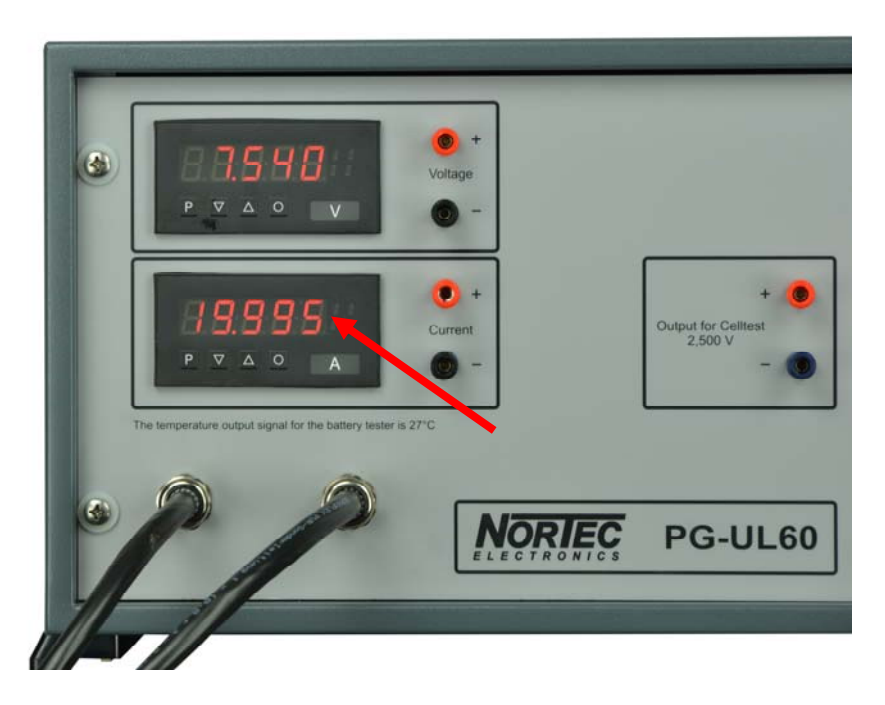

**Fig. 6: Measurement calibration 20 amps**

If the value exceeds the limit of the permitted range press "Break" and restart this procedure.

Before the next procedure can be started press "Break" on the UL60 to return to the System preferences:

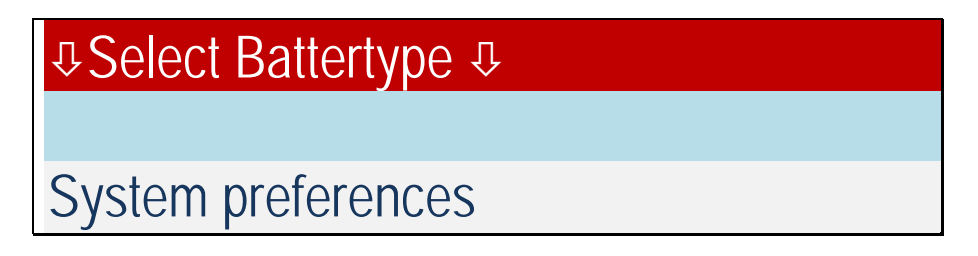

#### **Step 3: Adjust the celltest.**

Connect the cable type 025D to the UL60.

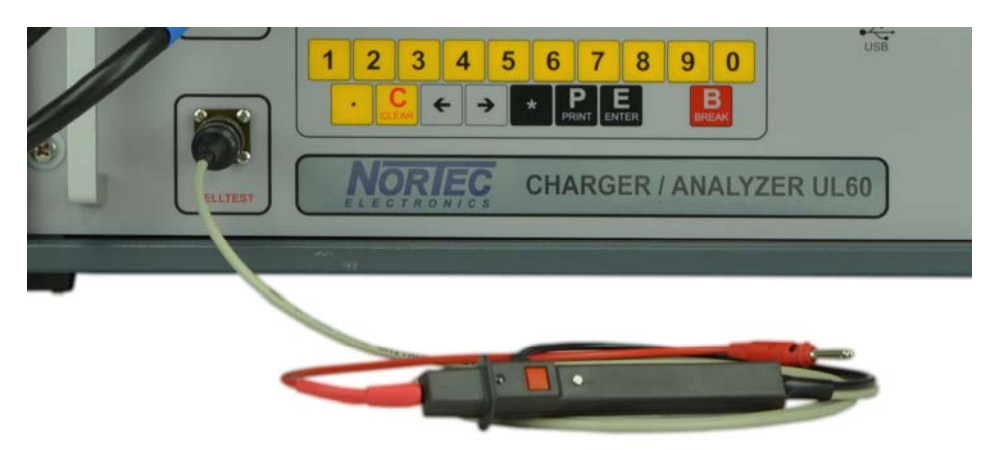

**Fig. 7: Connected celltest 025D to the UL60** 

The selection-switch of the PG-UL60 must be on "I Regulation". Enter password "**32**" Start the execution of the UL60 program:

The red and black connector of the celltest has to short circuit:

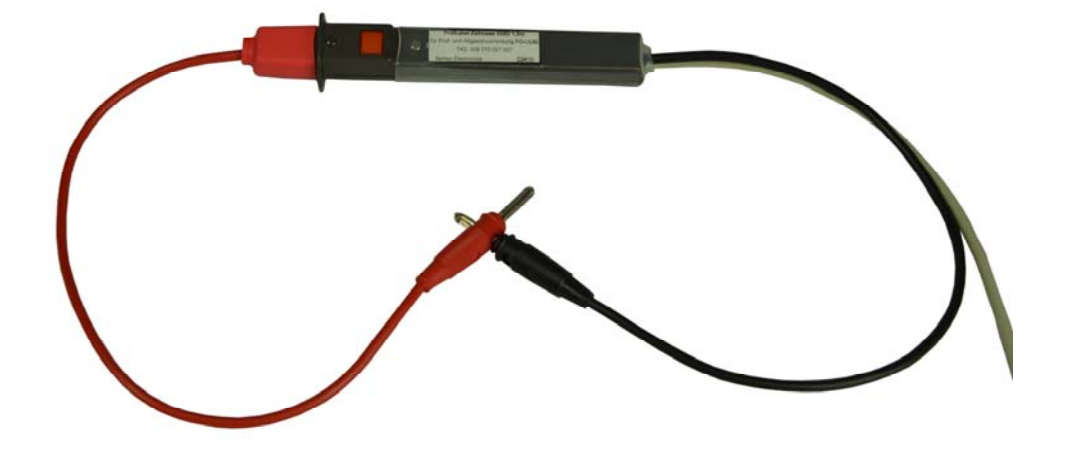

**Fig. 8: Celltest 025D 0 volts**

Start the execution of the UL60 program:

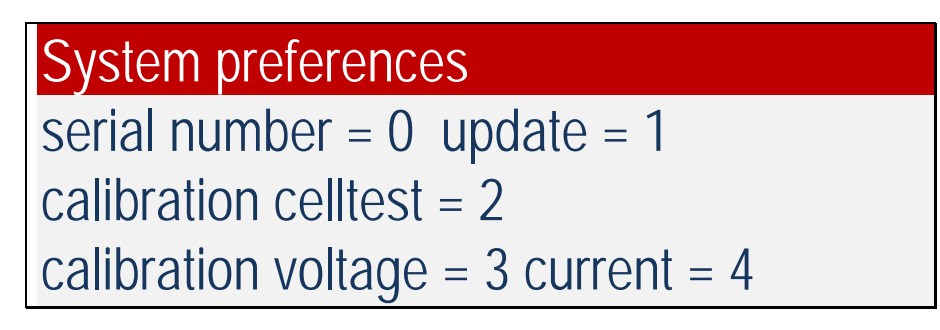

Choose 2 for calibration celltest. The UL60 displays:

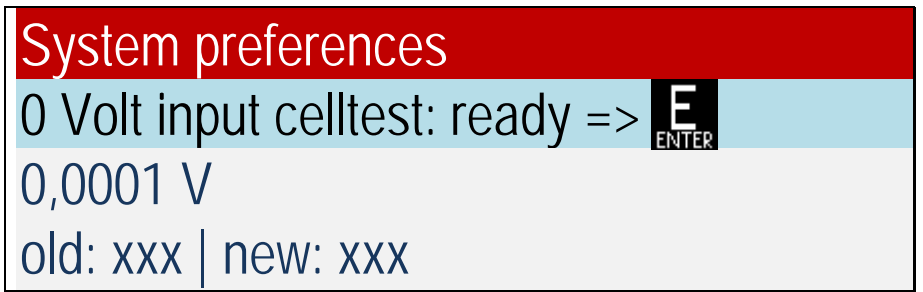

Press the "Enter" key and connect the celltest cable to the PG-UL60 with the reference voltage of 2.500 volts and press "Enter" again.

![](_page_12_Picture_5.jpeg)

**Fig. 9: Celltest 2.500 volts** 

The UL60 displays:

![](_page_13_Picture_1.jpeg)

If the value is between 2.49 and 2.51 volts the result is fine. Press the "Enter" key and the calibration will be saved.

If the value exceeds the limit of the permitted range press "Break" and restart this procedure.

Before the next procedure can be started press "Break" on the UL60 to return to the System preferences:

![](_page_13_Picture_46.jpeg)

# **Technical Specifications:**

![](_page_14_Picture_62.jpeg)

#### **Manufacturer:**

Nortec Electronics GmbH & Co KG An der Strusbek 32B D-22926 Ahrensburg

Tel.: 0049 / 4102 / 42002 Fax: 0049 / 4102 / 42840 Email: info@nortec-electronics.de Web: www.nortec.de

# **Calibration Certificate (for copy)**

Results before calibration

![](_page_15_Picture_111.jpeg)

Results after calibration

![](_page_15_Picture_112.jpeg)

# O Passed **O Not passed**